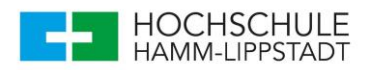

## Aufgabenstellung:

Die Studenten sollen jeweils eine Kontur des HSHL – Logos dem Roboter per Teach– In Verfahren beibringen. Dazu werden Ihnen Punkte im Rahmen dieses Tutorial vorgegeben an denen Sie sich orientieren müssen.

Zur Anleitung dieser Aufgabe liegt dieses Dokument vor um den Studenten einen Leitfaden für das Anfertigen eines Teach-In Program-

mes zu seien.

## Schritte um den Roboter vorzubereiten:

- Einschalten des Roboters durch die Powertaste an der Konsole selbst
- Links auf der Konsole befindet sich der Schalter für die Einstellung des Modus – dieser sollte sich auf der Einstellung Teach befinden
- Auf der Teachingbox selbst befindet sich ebenfalls solch ein Schalter der auf Enable Stellung stehen sollte.

## Schritte zum Teachen der Position:

- 1. Menü-Taste auf der Teachingbox drücken.
- 2. Das aufkommende Menü entspricht dem der Abbildung 2.
- 3. Durch Drücken der Taste -B (J5) wird im Menü Teach ausgewählt.
- 4. Nachfolgend kann ein Programm ausgewählt werden. Für ihre Aufgabe wurde das Programm 3 vorbereitet. Die Zahl drei kann mithilfe der Taste -Z (J3) ausgewählt werden. Betätigen -> INP/EXE

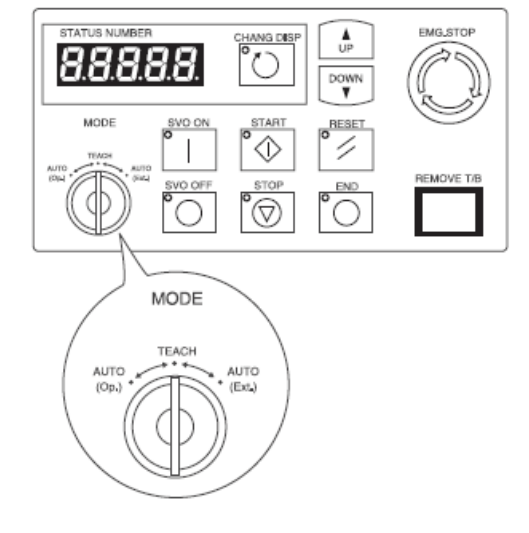

## *Abbildung 1: Abbildung der Roboter Konsole*

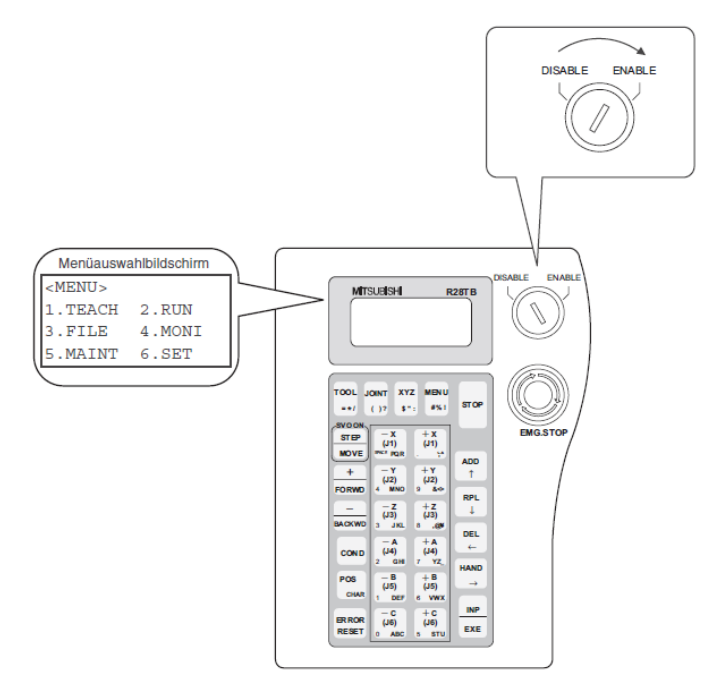

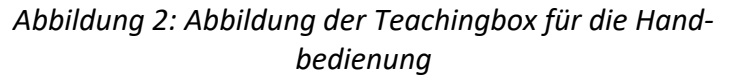

5. Im Programm angekommen zeigt Ihnen die Teachingbox *NO DATA*

> an. Durch Betätigen der POS-Taste gelangen sie hinter das Programm um die einzelnen Positionen anzusteuern.

6. Wie in Abbildung 3 ersichtlich, sind nun die Positionen ersichtlich die bereits geteached worden sind. In Ihrem Falle müsste die P0 und die P1 bereits vorhanden seien. Durch die Taste + / FORWD und die - / BACKWD können die einzelnen Positionen durchgegangen werden.

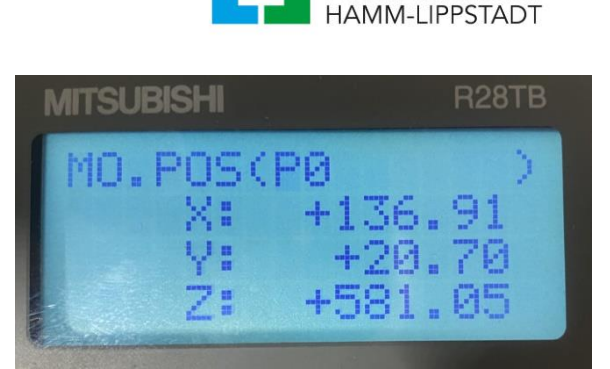

HOCHSCHULE

*Abbildung 3: Abbildung der Positionen die geteached sind*

- 7. Um nun eine neue Position Teachen zu können. Müssen sie die Zahl der Position verändern. Mit der Pfeil Taste nach rechts kann die Zahl markiert werden und mit der dazugehörigen nachfolgenden Nummer versehen werden. Die Bestätigung erfolgt wieder über INP/EXE.
- 8. Nachfolgend steht Ihnen eine leere Position zur Verfügung, um nun den Roboter die gewünschte Position hinzuzufügen.
- 9. Durch das dauerhafte Drücken des Totmannschlater auf der Rückseite der Teachingbox und der Taste MOVE wird der Servo angesteuert, sodass man den Roboter bewegen kann.
- 10. Bei der Betrachtung der Oberfläche der Teachingbox sollte Ihnen auffallen, dass Tasten mit + und – versehen sind sowie dem Buchstaben J und den Zahlen 1-6. Der Buchstabe steht für die Achsen des Roboters und die jeweilige Zahl für die einzelne Achse. Bewegen Sie den Robo-

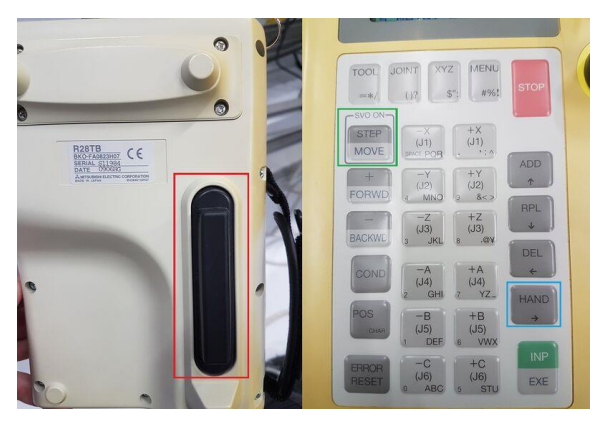

*Abbildung 4: Abbildung der Tastenkombination, um den Roboter per Handansteuerung zu bewegen*

ter nun so, dass Sie den ersten Punkt des jeweiligen Teiles des Logos setzen wollen.

- 11. Ist die gewünschte Position erreicht, kann diese durch zweifaches Drücken der ADD-Taste hinzugefügt werden. Schlussendlich muss die Betätigungstaste EXP / INP zur Bestätigung der Position gedrückt werden. Wenn alle Schritte richtig bis hier hin befolgt worden sind, sehen Sie nun ihren angefahrenen und gespeicherten Punkt. Falls das der Fall ist, wiederholen Sie die Schritte 7 bis 11.
- 12. Sind alle Punkte angefahren und gespeichert, kann das Programm durch Betätigen der Menü-Taste verlassen werden.

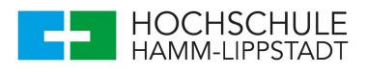